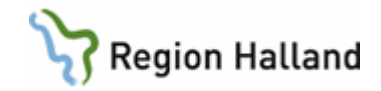

# **VAS – Diagnos- och åtgärdsregistrering**

#### **Hitta i dokumentet**

DR16 - [Diagnosregistrering](#page-0-0) Preliminär diagnos- [och åtgärdsregistrering under pågående vårdkontakt i slutenvården](#page-3-0) [Kopiera](#page-4-0) [Registrering av flera åtgärdstillfällen](#page-6-0) Ändra diagnos- [eller åtgärdskod](#page-6-1) [Ta bort diagnos-](#page-7-0) eller åtgärdskod **[Historik](#page-10-0)** [Visa DRG-grupp och MDC](#page-11-0) DR17 - [Ej diagnosregistrerade vårdkontakter](#page-11-1) [Uppdaterat från föregående version](#page-12-0)

#### <span id="page-0-0"></span>**DR16 - Diagnosregistrering**

- 1. Välj patient.
- 2. Öppna formulär **DR16 Diagnosregistrering**.
- 3. **Ej diagnosregistrerade** vårdkontakter visas.

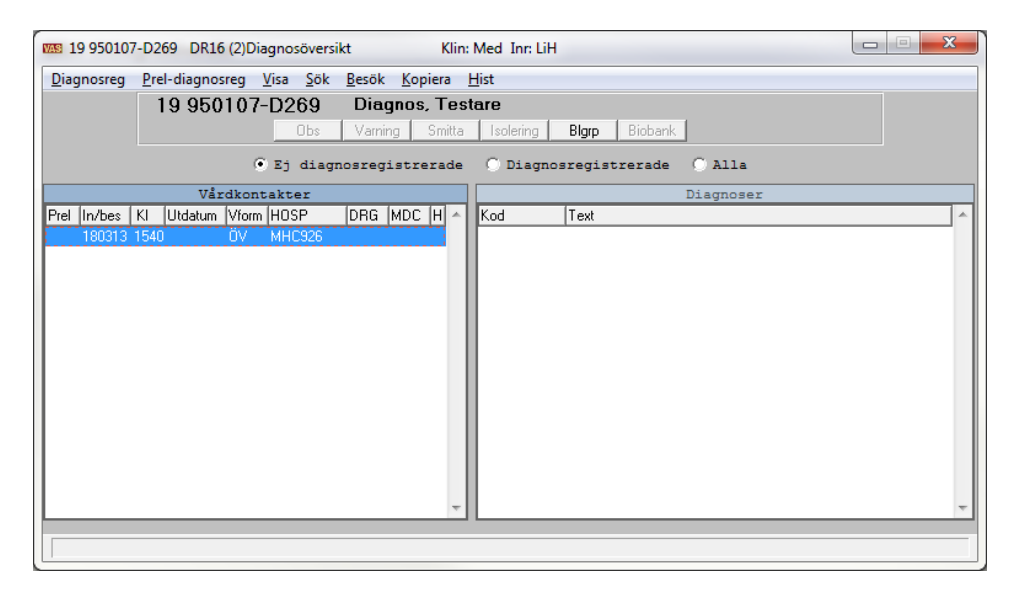

- 4. Markera den vårdkontakt som ska diagnosregistreras.
- 5. Välj menyval **Diagnosreg**.
- 6. Skriv in koden direkt eller välj via knappen **IDC10**. Skriv in del eller hel kod i **Sök Kod** alternativt del av eller hela texten i **Sök i Texten**. Spara med **Enter**/**Välj**.

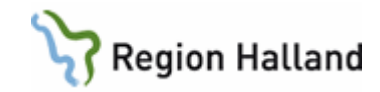

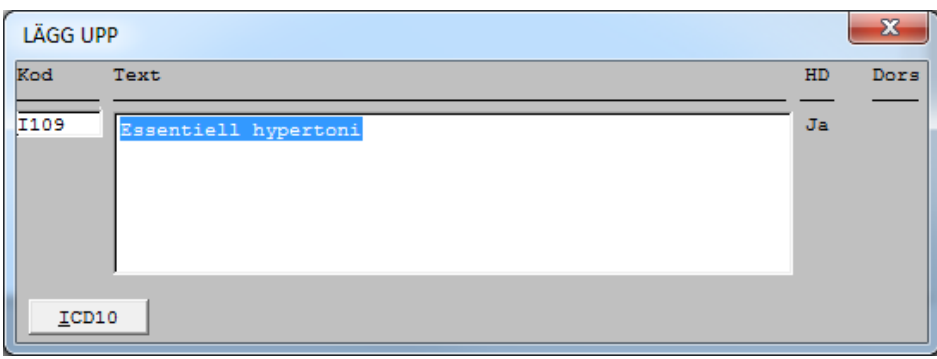

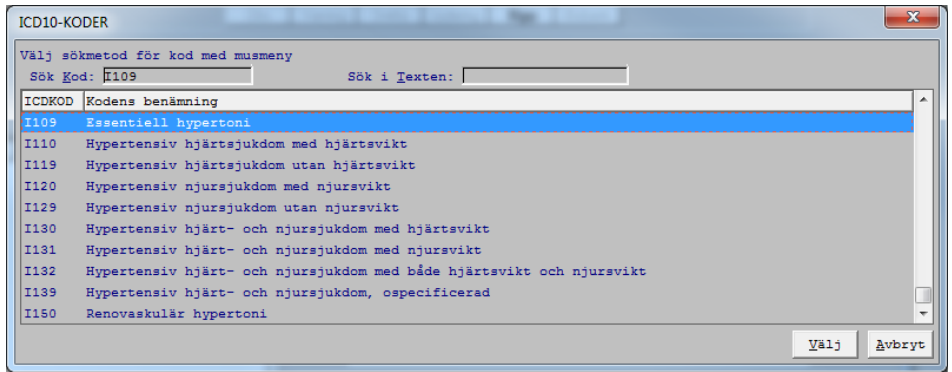

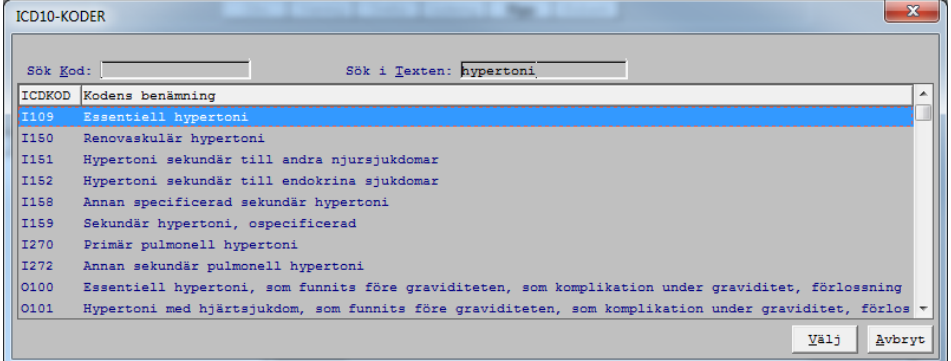

- 7. Första diagnosen som läggs upp blir en huvuddiagnos, i fältet **HD** visas Ja. Huvuddiagnos kan ändras genom att markera diagnos och klicka på menyval **Ändra**.
- 8. Klartexten kan ändras på både diagnoser, åtgärder/yttre orsaker och tilläggskoder. Möjlighet finns att skriva upp till 300 tecken.
- 9. Spara genom att trycka **Enter**/**Välj**. Fönster Lägg upp kommer upp automatiskt för möjlighet att registrera flera diagnoser. Avsluta med **Esc**/**F3**.
- 10. För att registrera åtgärd/yttre orsak markera diagnos och välj menyval **tilläGg** eller **F8**. Skriv koden direkt eller sök yttre orsak via knappen **ICD10** och åtgärd via knappen **Åtgärder**. Skriv in del eller hel kod i **Sök Kod**, alternativt del av eller hela texten i **Sök i Texten**.

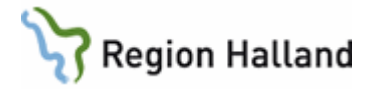

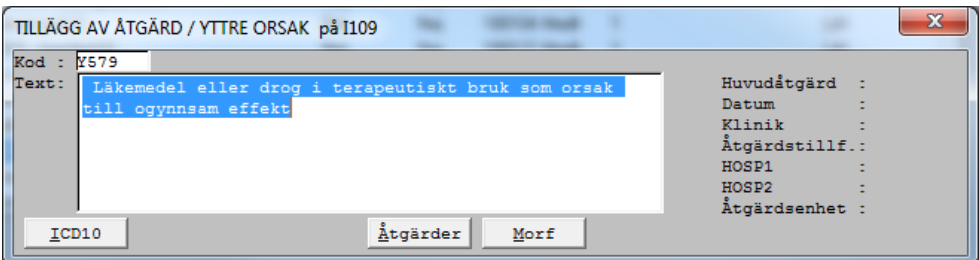

11. För åtgärd ange om det är en huvudåtgärd med Ja eller Nej, en åtgärd måste anges som huvudåtgärd per vårdtillfälle. Fyll i Datum, Klinik, Åtgärdstillf, eventuell HOSP1 och HOSP2 samt Åtgärdenhet. Förflytta dig med **Enter** och avsluta med **Enter**/**F2**.

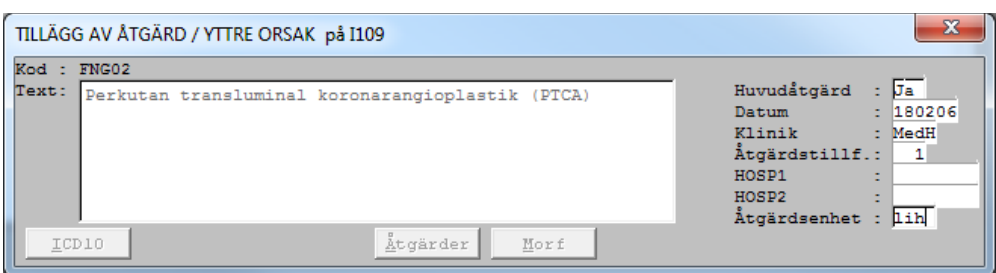

12. För att registrera tilläggskod (ATC, cytostatika eller tilläggskod) markera åtgärd/yttre orsak och välj **tilläGg** eller **F8**. Skriv in koden direkt eller klicka på knappen **ATC** eller knappen **Åtgärder**. Skriv in del eller hel kod i **Sök Kod**, alternativt del av eller hela texten i **Sök i Texten**.

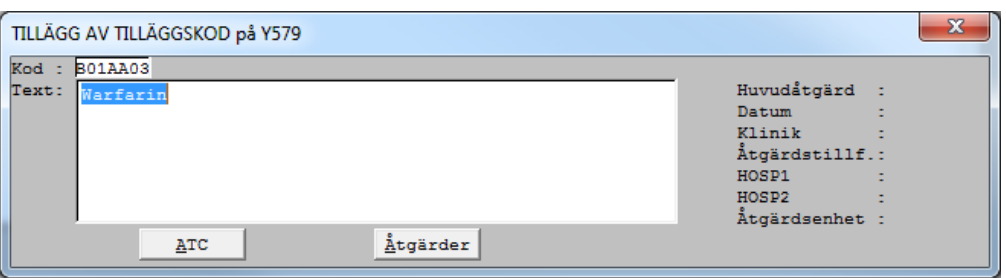

- 13. För åtgärd ange om det är en huvudåtgärd med Ja eller Nej, fyll i Datum, Klinik, Åtgärdstillf, eventuell HOSP1 och HOSP2 samt Åtgärdsenhet. Förflytta dig med **Enter** och avsluta med **Enter**/**F2**.
- 14. Ordningen kan ändras för diagnos och medföljande koder (gäller inte för huvuddiagnos). Markera diagnos du vill flytta och klicka på pilarna upp/ner alternativt med tangentbordskommando Shift + pil upp/ner. Ordningen ändras på samma sätt för åtgärder/yttre orsaker och tilläggskoder.

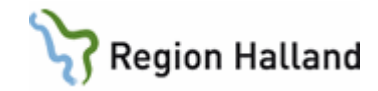

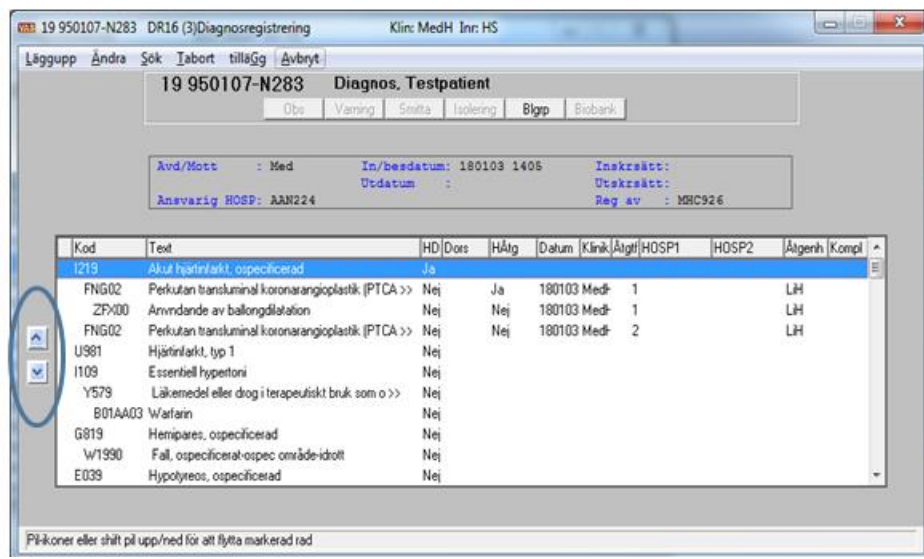

15. Avsluta med **Esc**/**F3**. Ruta för Ansvarig HOSP kommer upp, ändra vid behov. Avsluta med **Enter**/**Tab**.

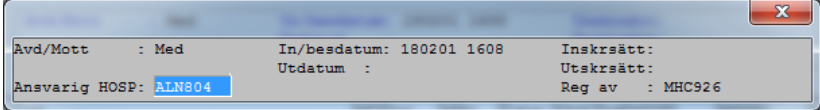

16. Vårdkontakten försvinner från listan över Ej diagnosrelaterade och återfinns under Diagnosregistrerade.

#### <span id="page-3-0"></span>**Preliminär diagnos- och åtgärdsregistrering under pågående vårdkontakt i slutenvården**

I DR16 Diagnosöversikt, Ej diagnosregistrerade visas den pågående vårdkontakten. Menyval Prel-diagnosreg är aktivt.

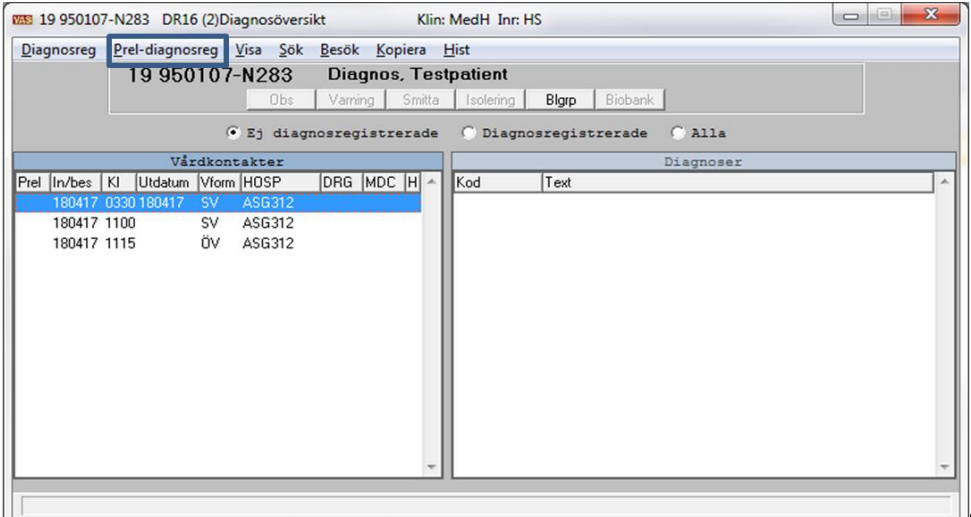

Manual: VAS - Diagnos- och åtgärdsregistrering Sida 4 av 13 Fastställd av: Objektledare, Godkänt: 2022-08-26 Huvudförfattare: Hadzic Mira RK

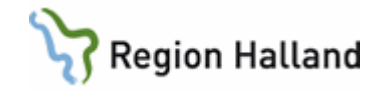

Välj menyval **Prel-diagnosreg**. Gör sedan diagnos- och åtgärdsregistrering som vanligt och spara. Vårdkontakten finns kvar under Ej diagnosregistrerade i DR16 och visas som Prel. Detta kan upprepas under Vårdkontakter.

När patienten är utskriven och vårdkontakten avslutad visas Utdatum i DR16, och den slutgiltiga diagnos- och åtgärdsregistreringen görs via menyval **Diagnosreg** som då blivit aktivt.

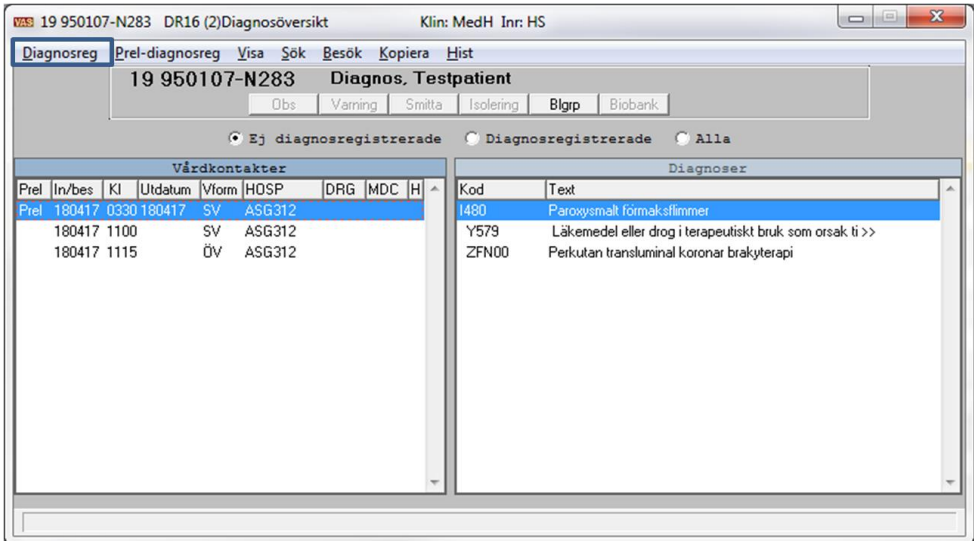

Vårdkontakten hamnar under Diagnosregistrerade i DR16.

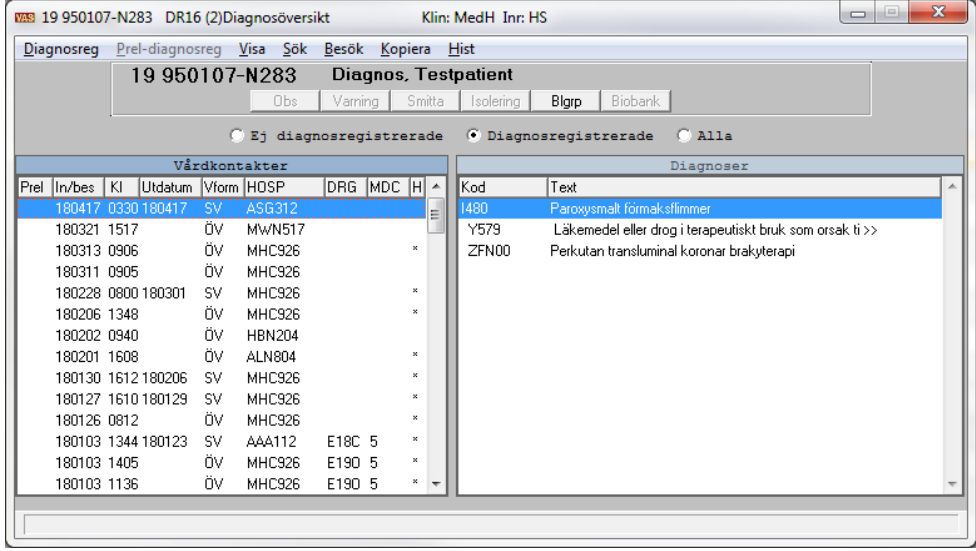

#### <span id="page-4-0"></span>**Kopiera**

Funktionen kopiera används för att registrera samma diagnoser/åtgärder som vid närmast föregående eller senare vårdkontakt. Bra att använda på de enheter där patienter återkommer flera gånger för samma diagnos/åtgärd, t ex dialysavdelning.

Manual: VAS - Diagnos- och åtgärdsregistrering Sida 5 av 13 Fastställd av: Objektledare, Godkänt: 2022-08-26 Huvudförfattare: Hadzic Mira RK

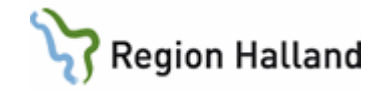

1. **Markera** Ej diagnosregistrerad vårdkontakt, ÖV/SV. Välj menyval **Kopiera**. Diagnoserna och eventuellt medföljande koder från föregående vårdkontakt, ÖV/SV, kopieras.

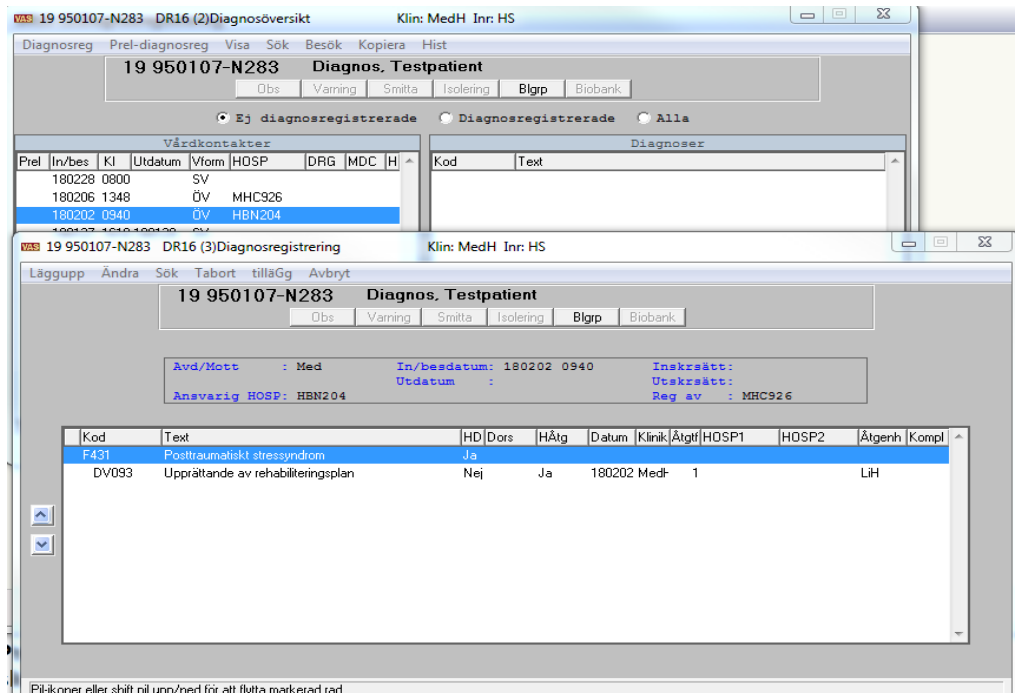

2. **Markera** en diagnosregistrerad vårdkontakt, ÖV/SV. Välj menyval **Kopiera**. Vallista med senare vårdkontakter ÖV/SV öppnas. Välj aktuell vårdkontakt och tryck **Enter**/**OK**. Diagnoserna och eventuellt medföljande koder kopieras till vald vårdkontakt.

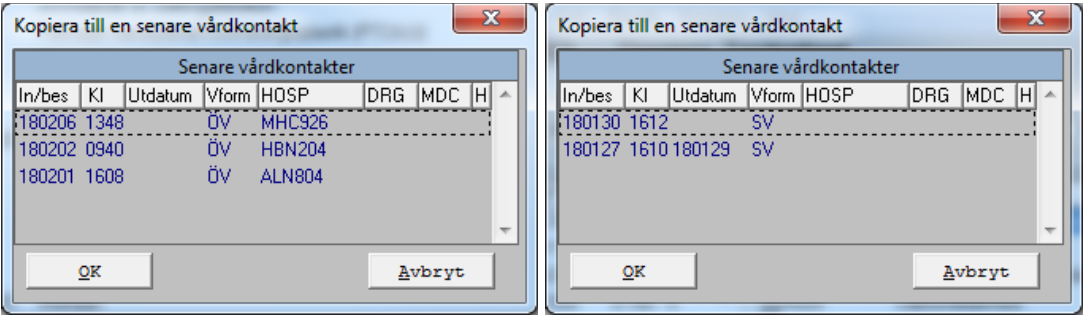

- 3. Kopiering av pågående SV vårdkontakt kopieras till **Prel** diagnos.
- 4. Om åtgärd finns ändras åtgärdsdatum automatiskt till rätt datum för ÖV. För SV är datumfältet tomt och måste anges för varje åtgärd.

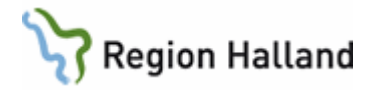

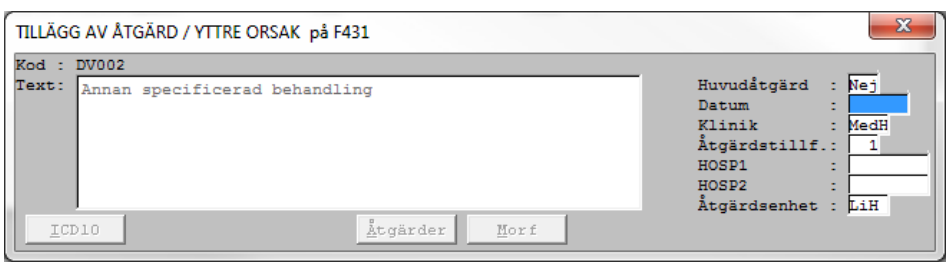

- 5. Inaktiva koder kopieras inte. Meddelande kommer upp om vilken kod som är inaktiv.
- 6. Fortsätt sedan diagnosregistreringen som vanligt.

Observera att funktionen Kopiera enbart fungerar om närmast föregående ÖV/SV vårdkontakt är diagnosregistrerad eller om det finns tidigare diagnosregistrerad vårdkontakt.

#### <span id="page-6-0"></span>**Registrering av flera åtgärdstillfällen**

Vid registrering av mer än ett åtgärdstillfälle anges Åtgärdstillf 1, 2, 3 etc. För varje åtgärdstillfälle måste en åtgärd sättas som huvudåtgärd.

Olika åtgärdstillfällen måste användas i VAS för att kunna registrera samma åtgärd mer än en gång.

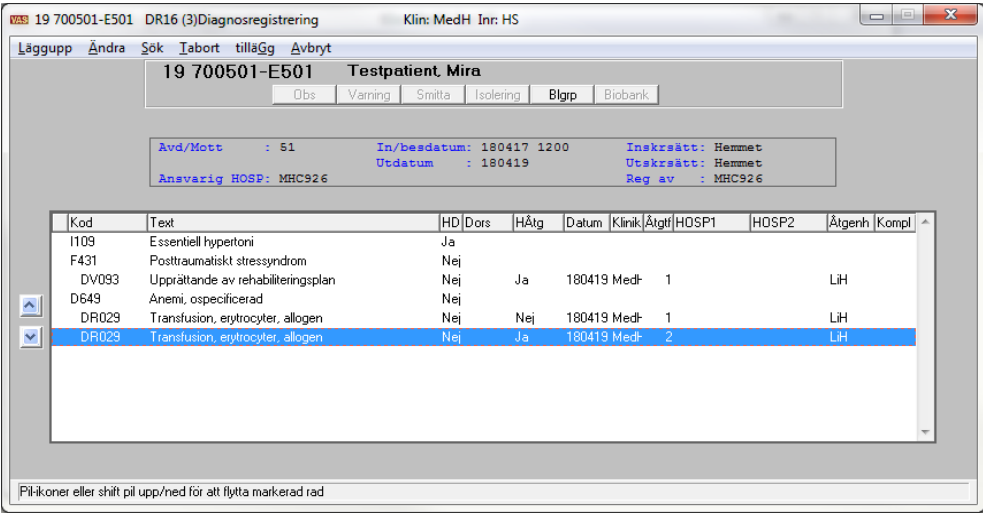

#### <span id="page-6-1"></span>**Ändra diagnos- eller åtgärdskod**

(Välj **steg 6** direkt vid ändring av diagnos- eller åtgärdskod i samband med pågående diagnosregistrering).

1. Öppna formulär **DR16**.

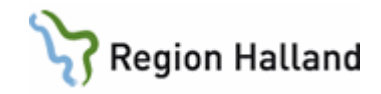

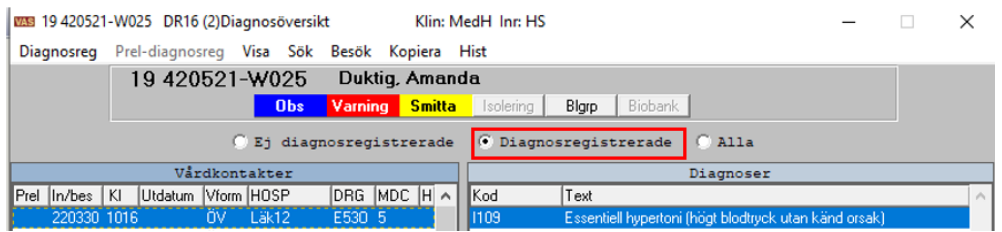

2. Markera aktuell vårdkontakt i översikten Diagnosregistrerade.

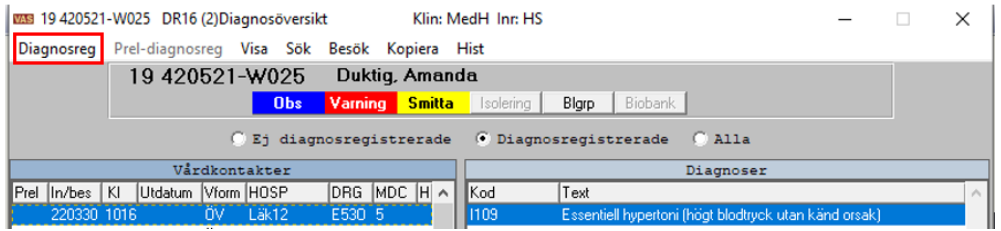

- 3. Välj menyval **Diagnosreg**.
- 4. Markera diagnos- eller åtgärdskod som ska ändras.

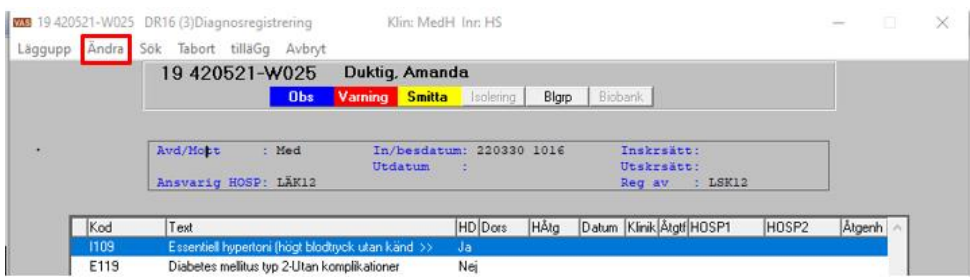

- 5. Välj menyval **Ändra**.
- 6. Skriv ny kod direkt eller sök fram en kod. Välj kod och spara med **Enter/F2**.

#### <span id="page-7-0"></span>**Ta bort diagnos- eller åtgärdskod**

- 1. Öppna formulär **DR16**.
- 2. Markera aktuell vårdkontakt i översikten Diagnosregistrerade.
- 3. Välj menyval **Diagnosreg**.

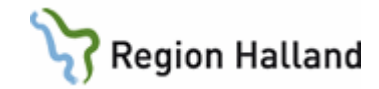

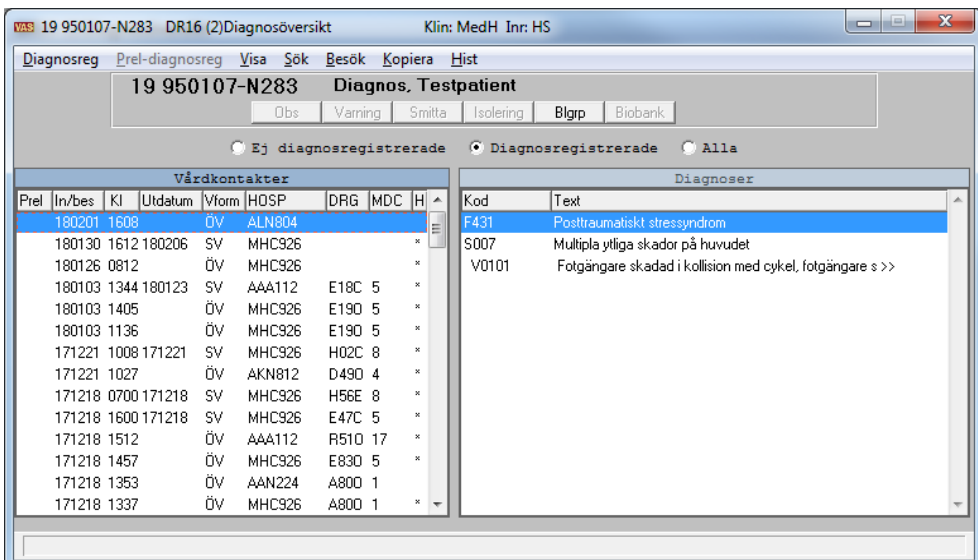

4. Är flera diagnoser registrerade – markera den som ska tas bort.

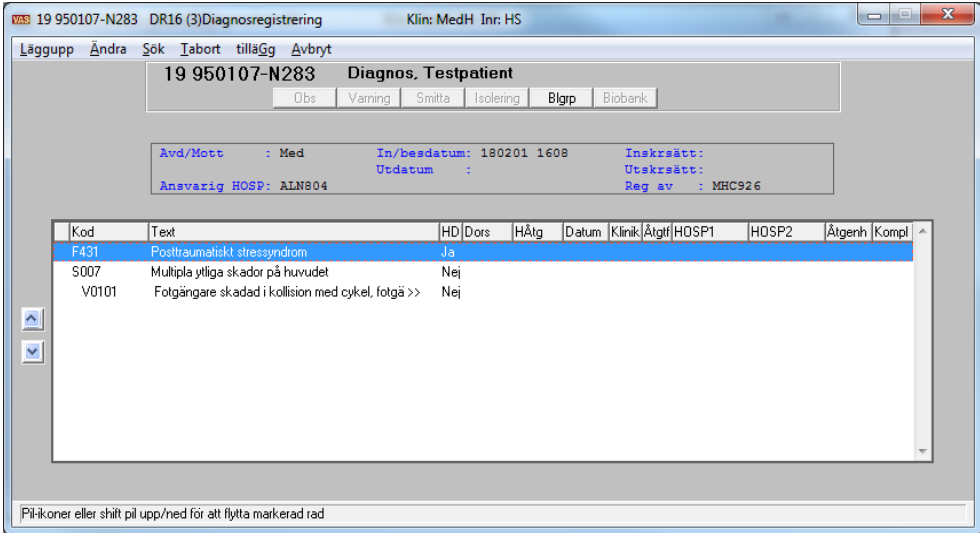

5. Välj menyval **Tabort** och svara Ja på frågan om makulering ska genomföras.

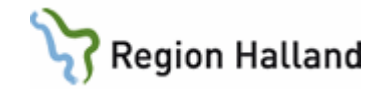

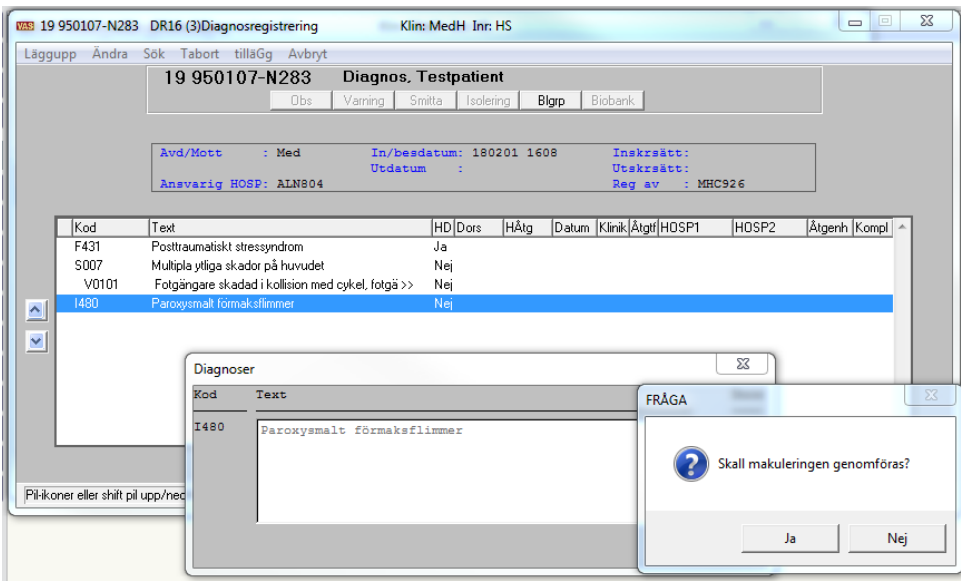

- 6. Diagnosen är nu borttagen.
- 7. Vid borttag av diagnos med medföljande koder visas fråga "Yttre orsak/åtgärder finns, vid makulering tas även dessa bort, är det OK?"

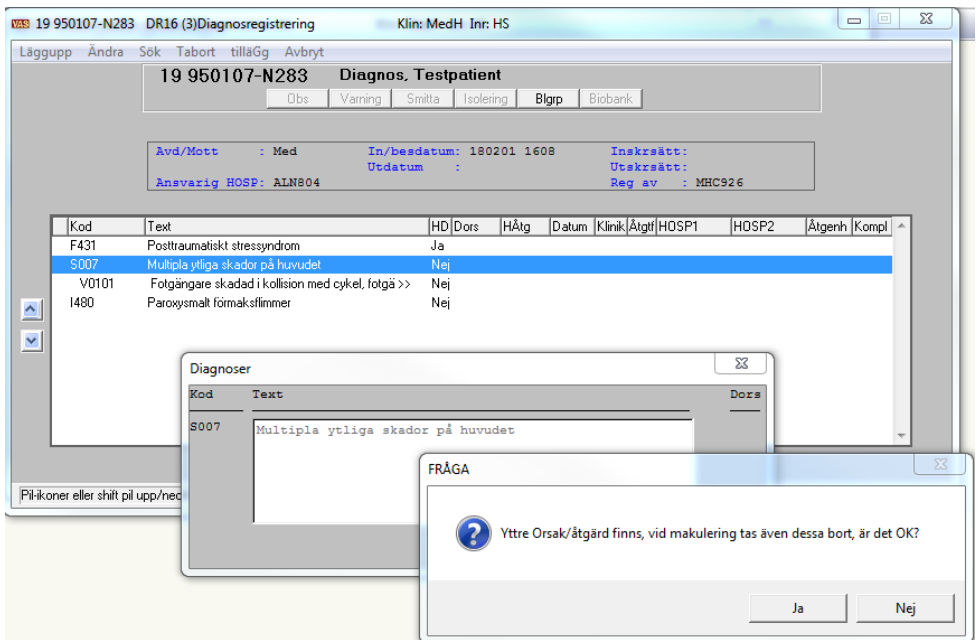

- 8. Ja tar bort både diagnos och medföljande koder.
- 9. Tryck **Esc**/**F3** och sedan **Enter**/**Tab** för att avsluta.

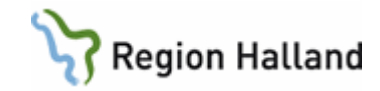

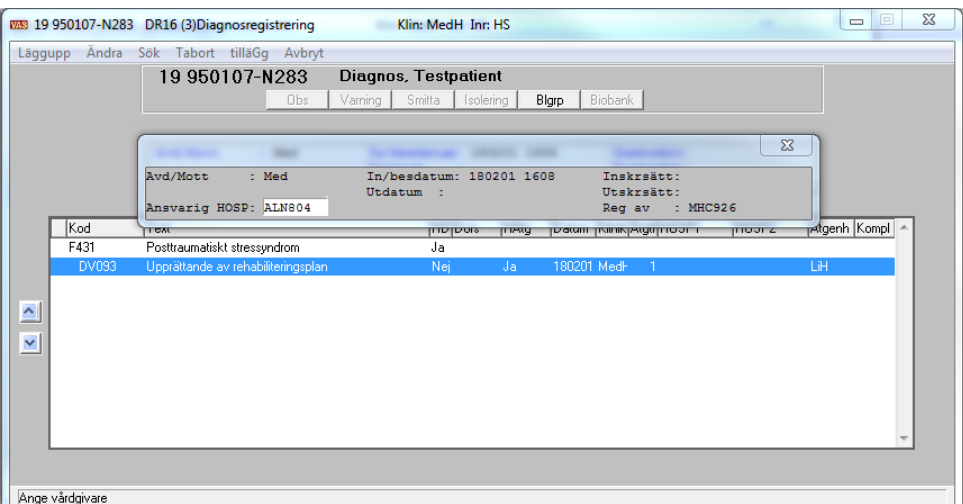

10. Åtgärd/yttre orsak och tilläggskod tas bort på samma sätt.

#### <span id="page-10-0"></span>**Historik**

Historik skapas vid ändring av signerad diagnosregistrering.

- 1. Om historik finns visas \* i kolumn **H**.
- 2. Öppna historiken genom att markera aktuell post och välj menyval **Hist** eller **Alt**+**H**. Om ändring är gjord flera gånger visas flera historikposter. Ändringsdatum, ändringsklockslag, ansvarig HOSP och registrerat av (vem som gjort ändringen) visas.

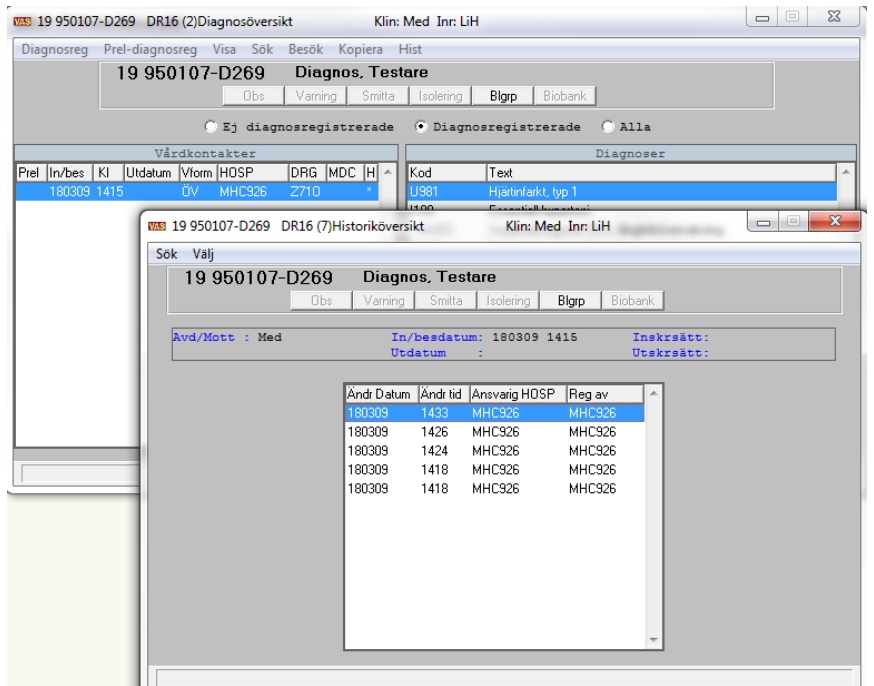

3. För att se detaljerad historik markera aktuell historikpost och välj **Enter** eller menyval **Välj**.

Manual: VAS - Diagnos- och åtgärdsregistrering Sida 11 av 13 Fastställd av: Objektledare, Godkänt: 2022-08-26 Huvudförfattare: Hadzic Mira RK

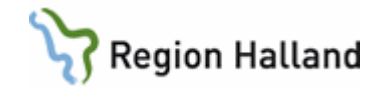

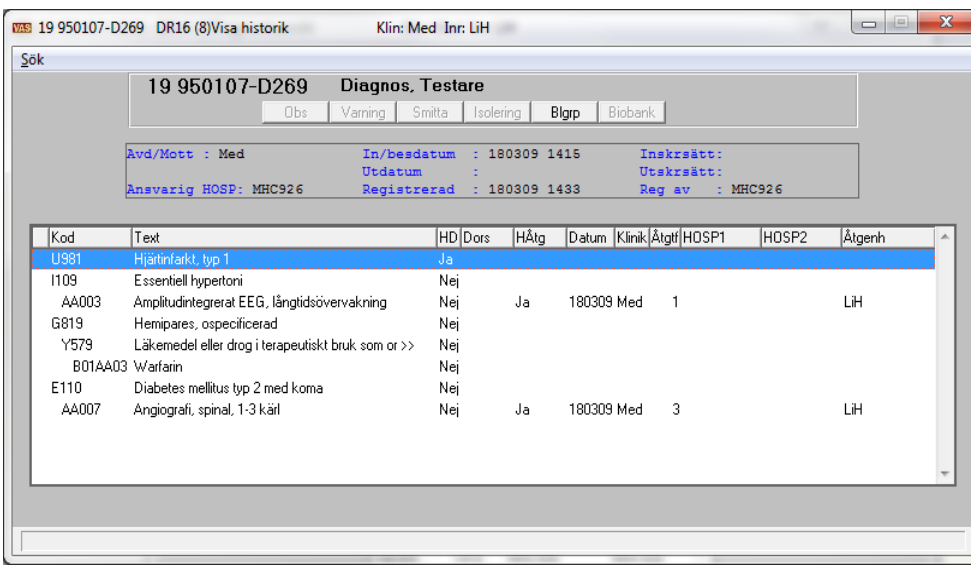

### <span id="page-11-0"></span>**Visa DRG-grupp och MDC**

DRG-grupp och MDC visas i översikten Diagnosregistrerade eller genom att **markera** en vårdkontakt och välja menyval **Visa**.

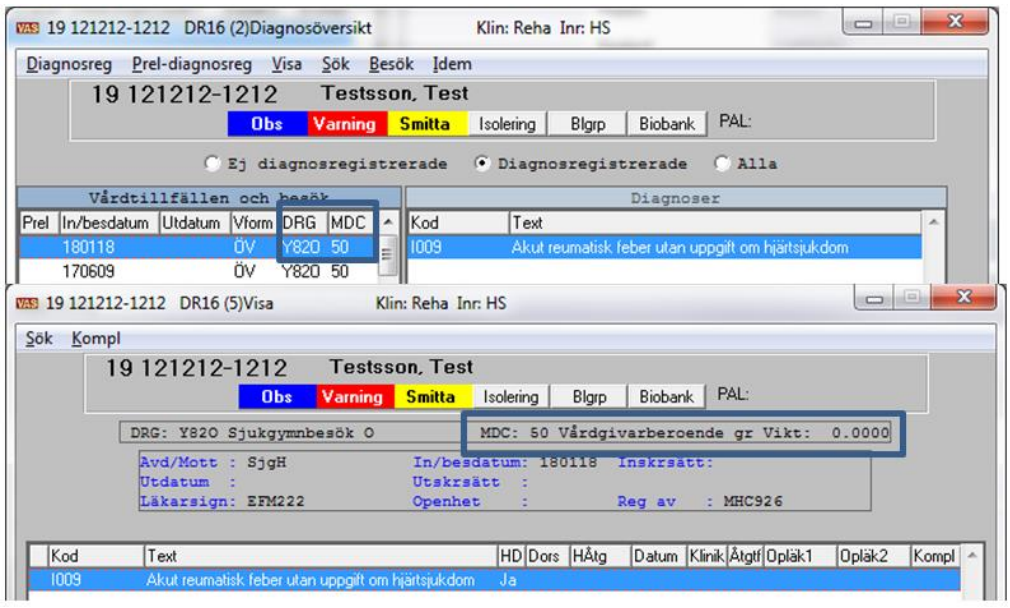

#### <span id="page-11-1"></span>**DR17 - Ej diagnosregistrerade vårdkontakter**

DR17 visar en översikt över alla vårdkontakter som inte är diagnosregistrerade. Det går att göra olika urval.

Diagnos- och åtgärdsregistrering kan göras härifrån via menyval **Diagnosreg**.

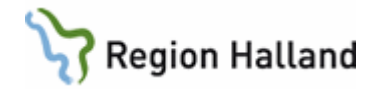

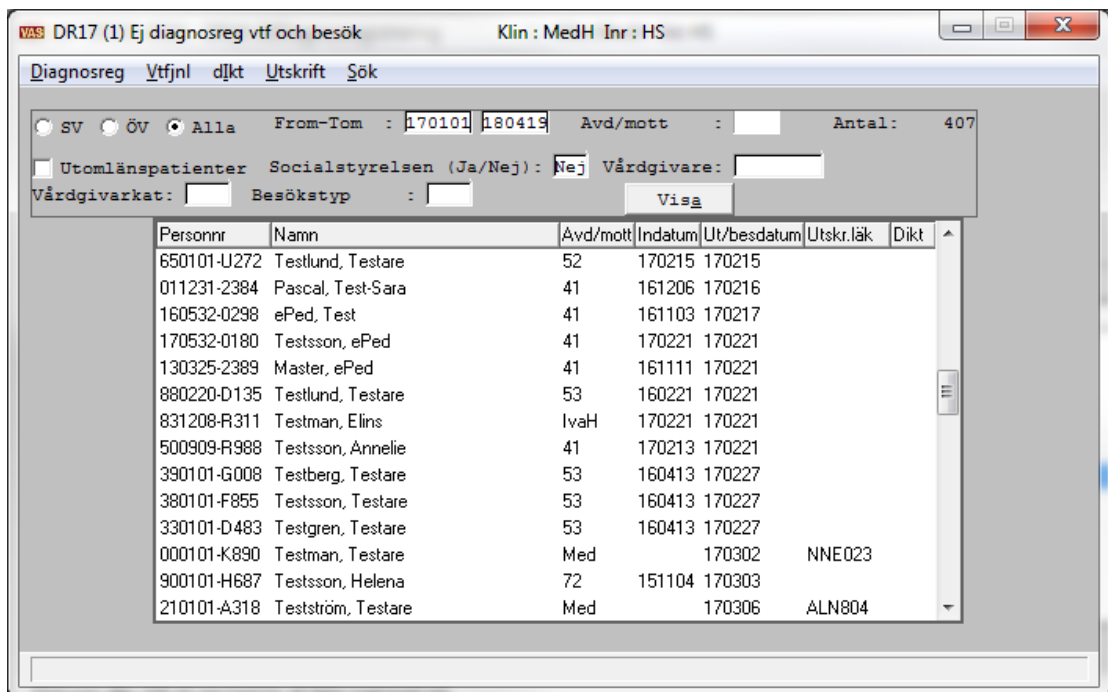

## <span id="page-12-0"></span>**Uppdaterat från föregående version**

Tillägg av kapitel Ändra diagnos- eller åtgärdskod, samt annan mindre justering